# Guida all'utilizzo dell'OPAC di Ateneo SEBINA YOU

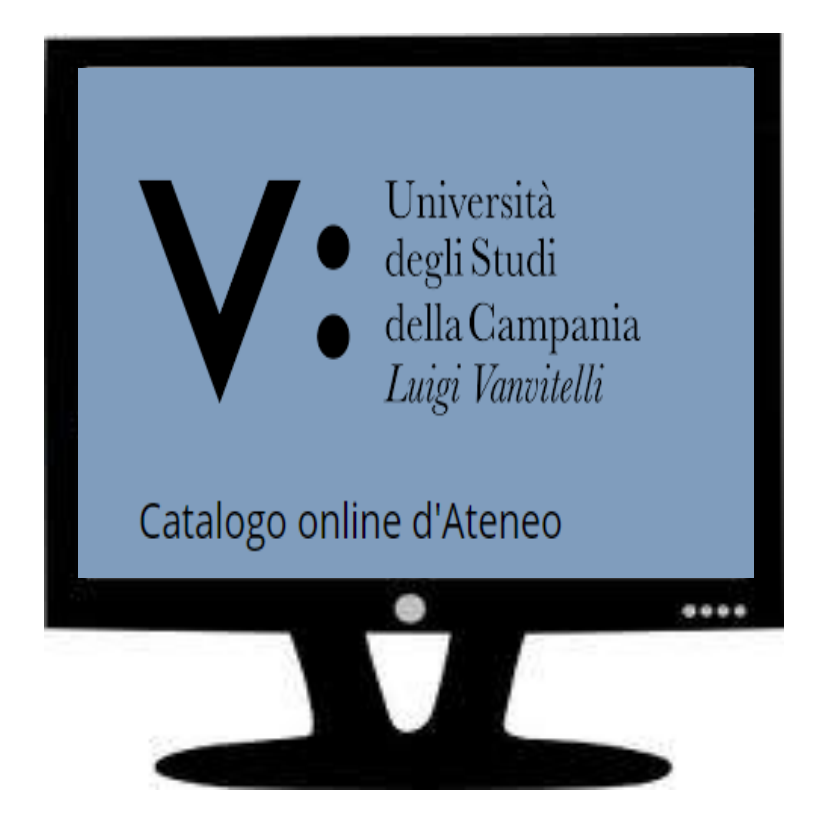

### **Il catalogo online di Ateneo (Sebina YOU) serve per :**

- **Fare ricerche bibliografiche**
- **Individuare la biblioteca dove è localizzato un documento**
- **Verificare se il documento è disponibile e per quale tipo di utilizzo (consultazione o prestito)**
- **Richiedere in prestito o prenotare una copia del documento**
- **Scaricare una copia di un documento in formato elettronico**

## **Maschera di ricerca dell'OPAC:**

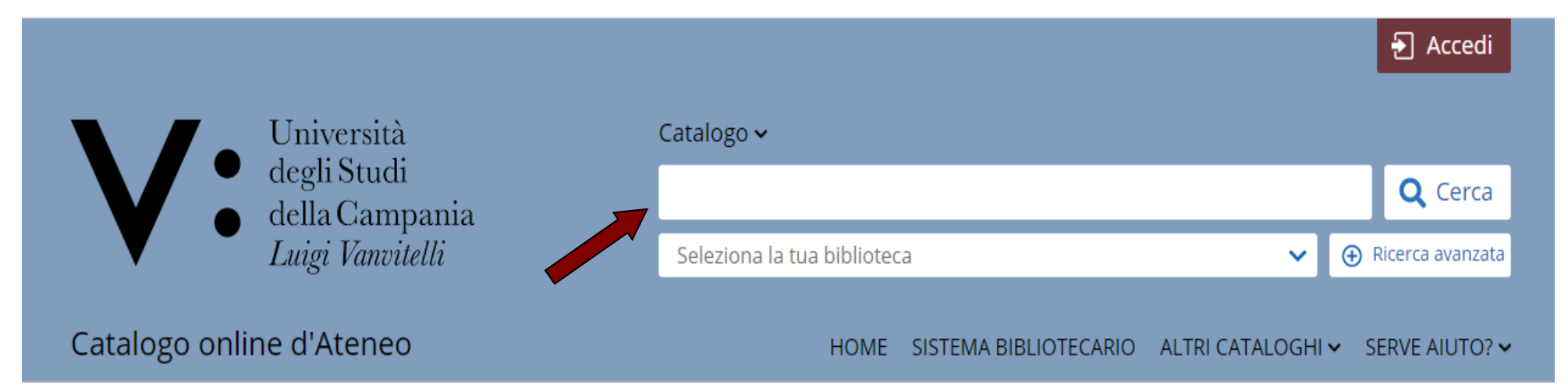

Nella prima stringa può essere fatta una ricerca libera, inserendo più termini di ricerca contemporaneamente (es: titolo, autore, anno pubblicazione…)

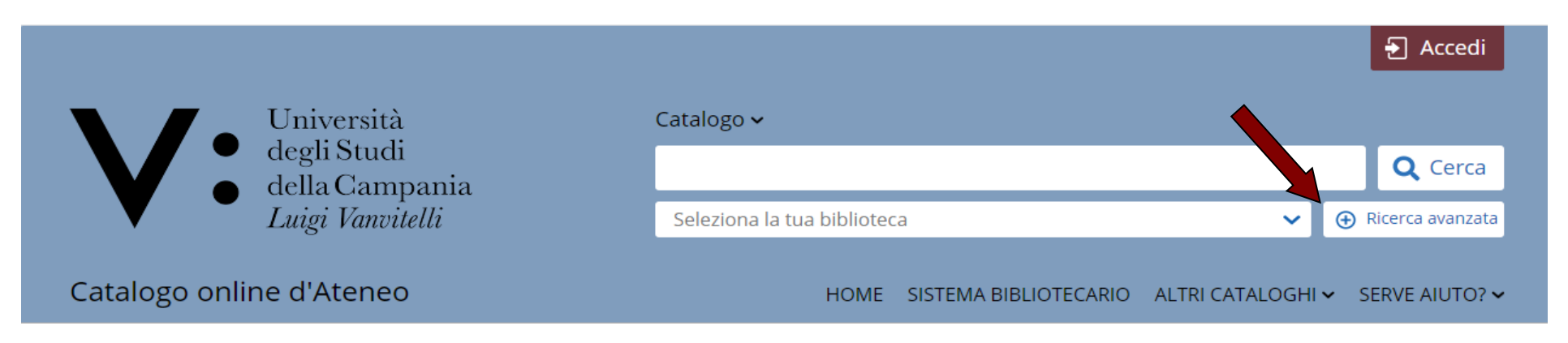

Cliccando sul pulsante Ricerca avanzata, è possibile fare una ricerca più complessa, indicando, per ogni campo, un termine specifico.

- La ricerca può essere: limitata al tipo di documento, selezionando il **contesto di ricerca**
	- limitata a una o più biblioteche, selezionando la **Biblioteca/Sistema**

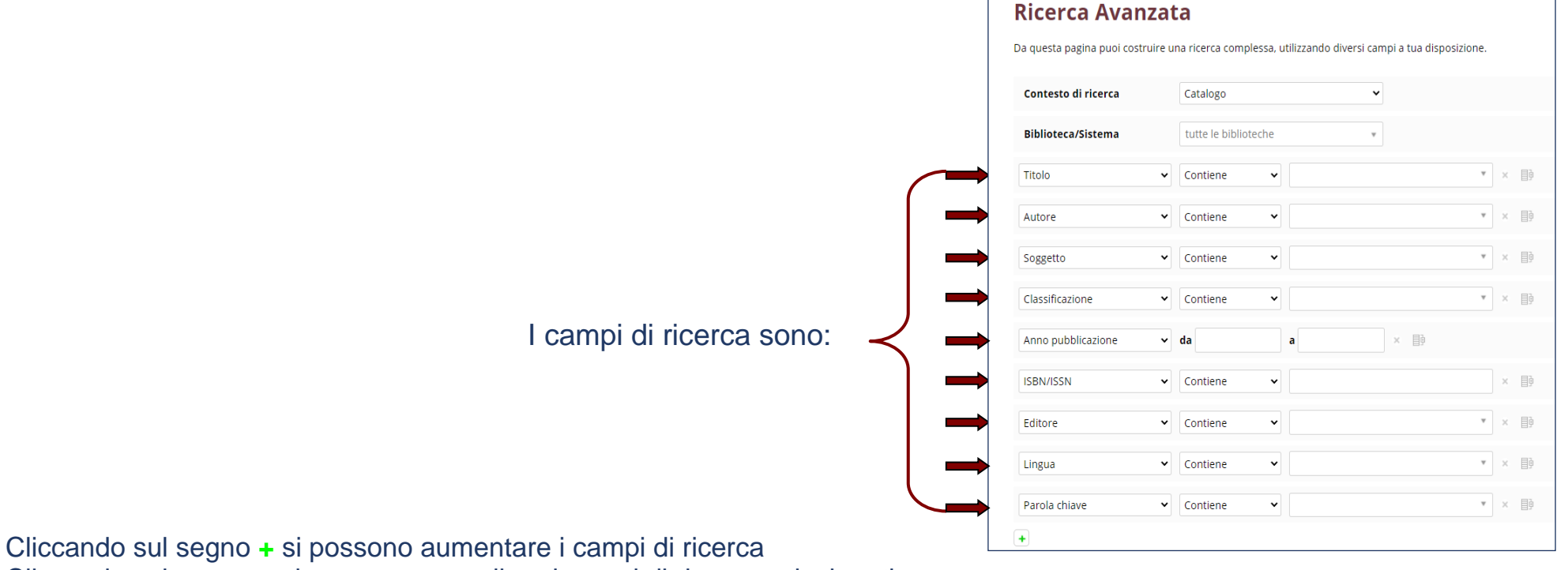

Cliccando sul segno **x** si possono cancellare i campi di ricerca selezionati

Per ogni campo, si possono impostare i seguenti parametri:

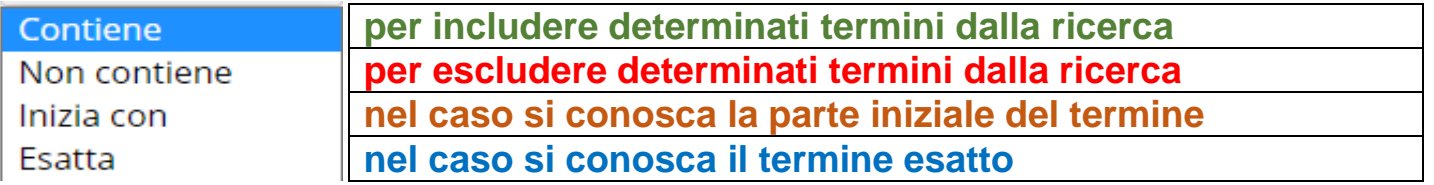

### **Una volta inseriti i termini e lanciata la ricerca, visualizzerai 3 schermate diverse a seconda del risultato:**

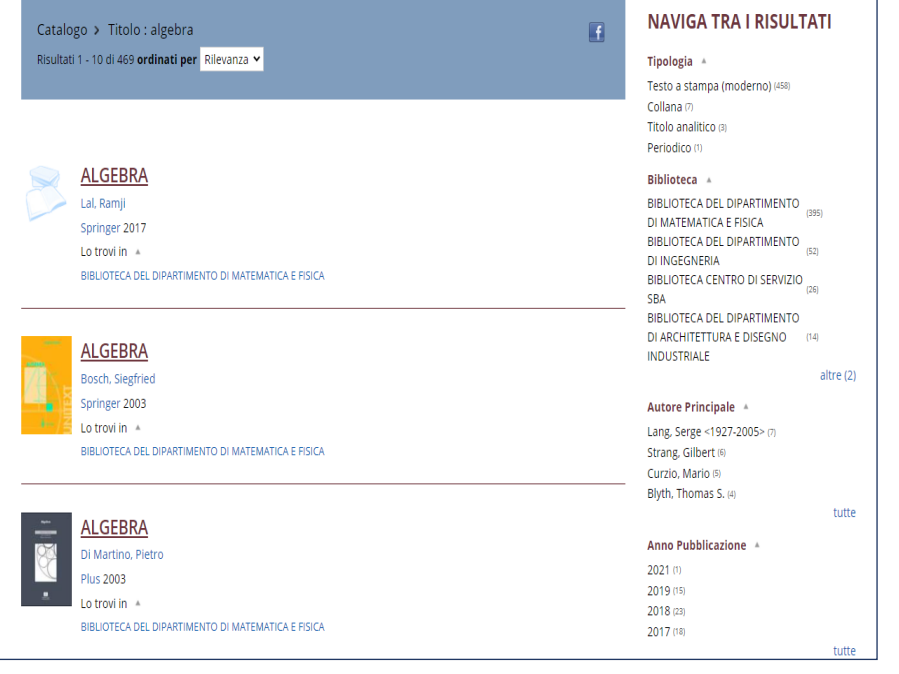

#### 1) **Elenco**, se il risultato porta a più di una notizia 2) **Scheda**, se il risultato porta ad un'unica notizia

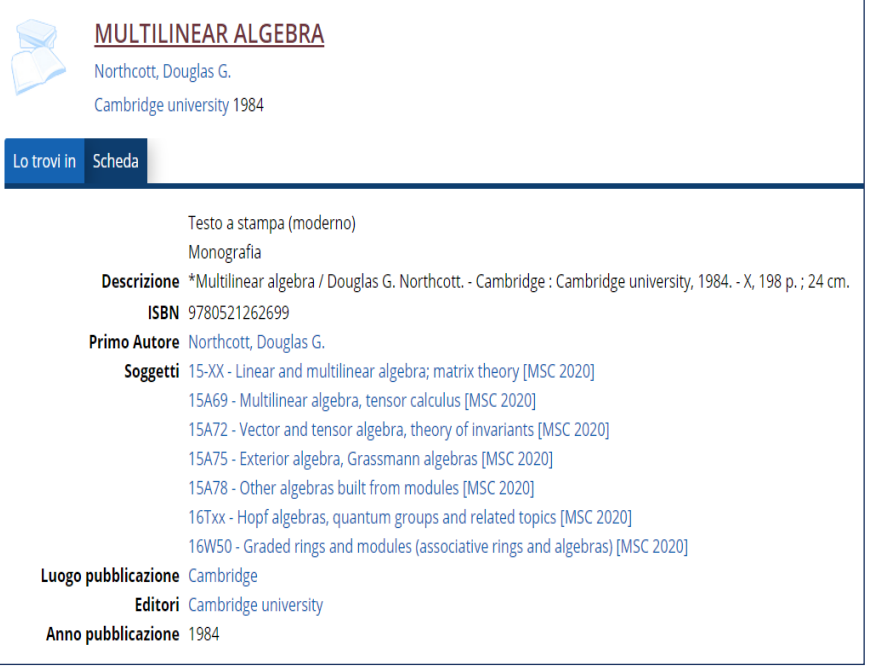

#### 3) **Nessun risultato**, in caso di ricerca senza esito

Catalogo > Titolo : algebra @ Titolo : computazionale @

Nessun risultato

Nella visualizzazione ad elenco, hai la possibilità di :

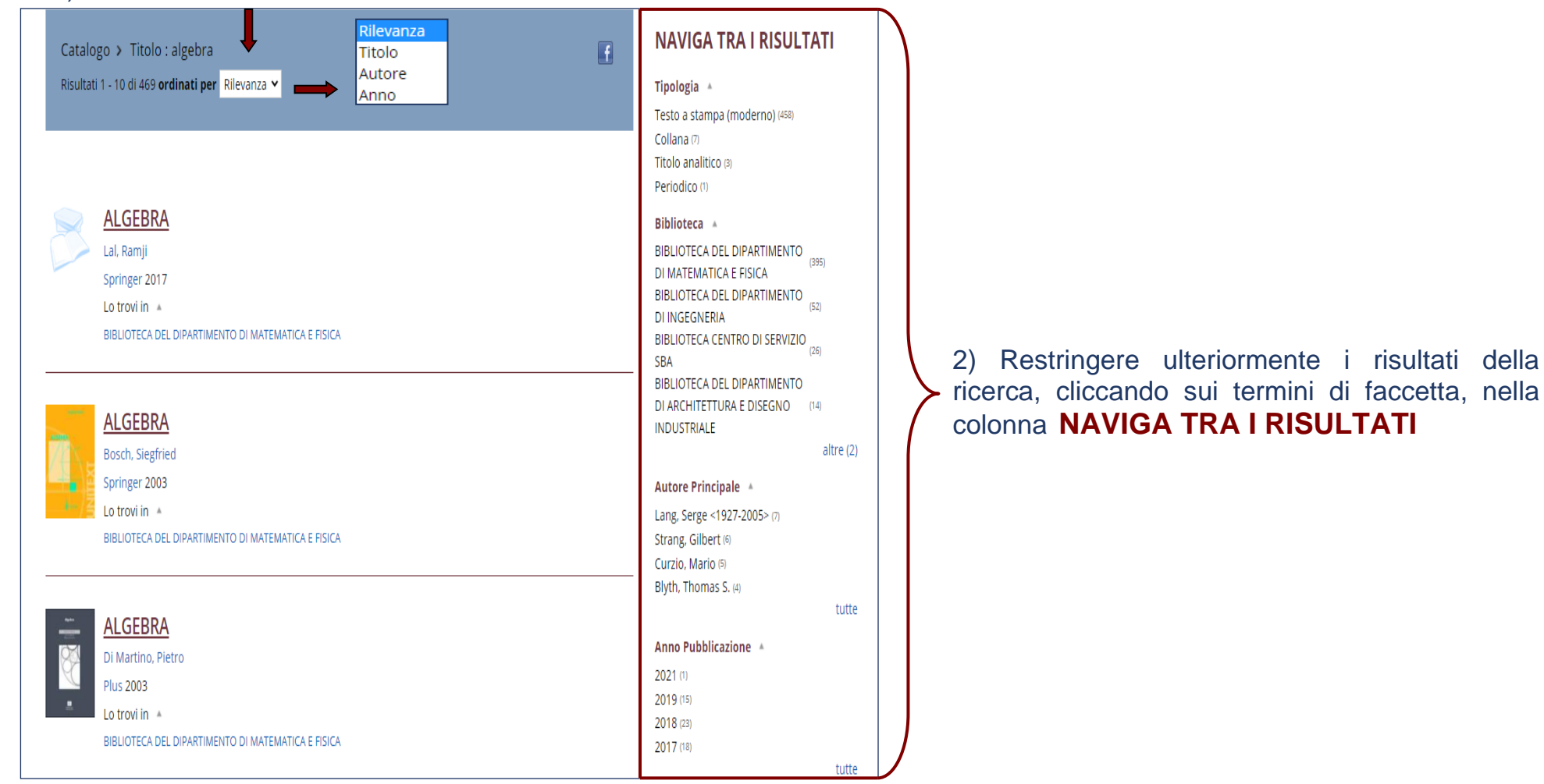

#### 1) Ordinare i risultati della ricerca

Una volta individuato il documento di cui hai bisogno, cliccando sul titolo, accederai alla sua scheda.

### **Dal risultato al documento**

Nella scheda del documento, nella sezione "**Lo trovi in"** visualizzerai i nomi delle biblioteche che ne possiedono una o più copie. Cliccando sul nome della biblioteca che ti interessa troverai:

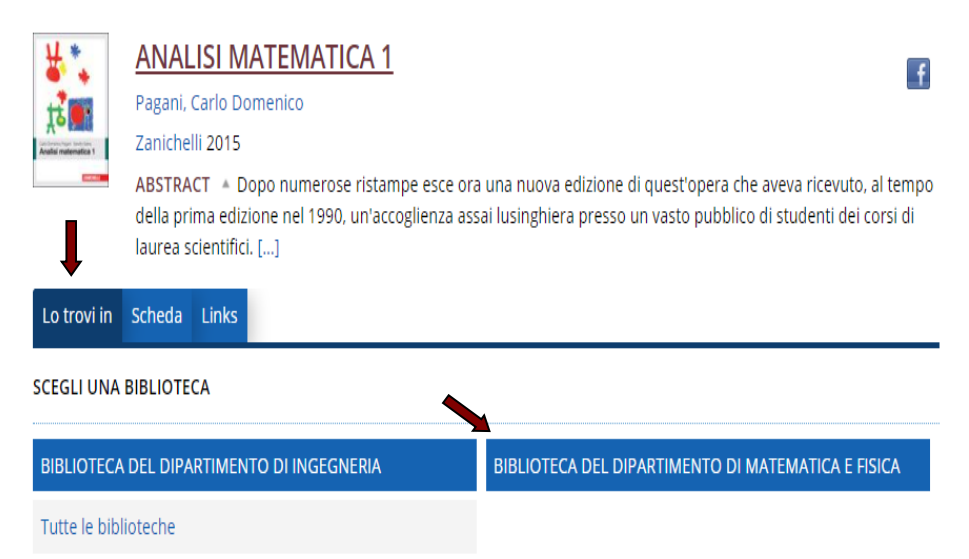

- il numero di copie possedute dalla biblioteca;
- la disponibilità in tempo reale;
- la tipologia per sola consultazione interna
	- ammesso al prestito
	- ammesso al prestito / escluso ILL
	- non ammesso al prestito
	- in prestito. Rientro previsto il ../../….

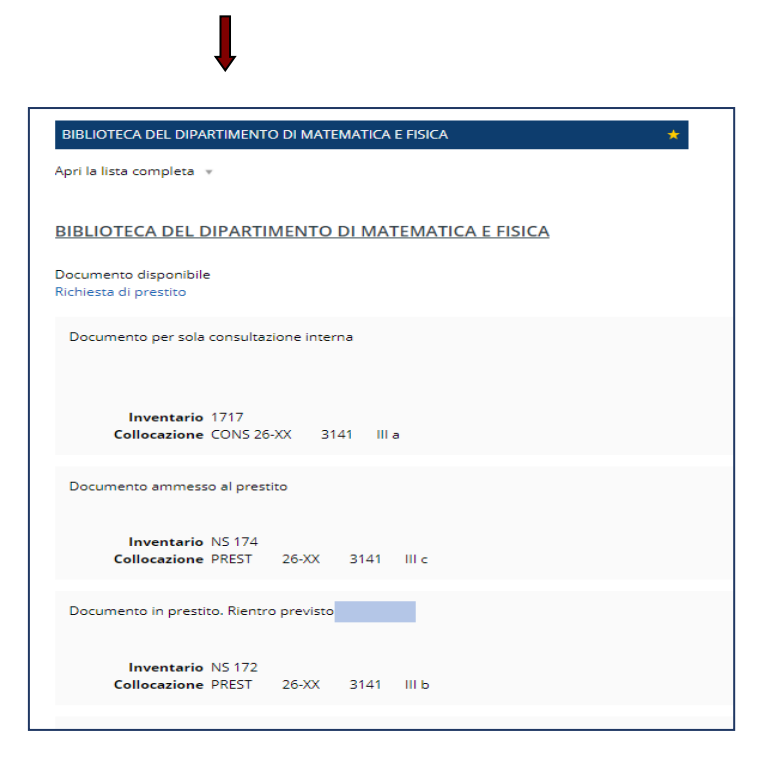

Cliccando sul pulsante "**Richiedi**" ed effettuando l'accesso alla tua area personale, potrai:

#### Registrare una **richiesta di prestito Registrare una prenotazione** se ci sono copie disponibili del documento se non ci sono copie del documento

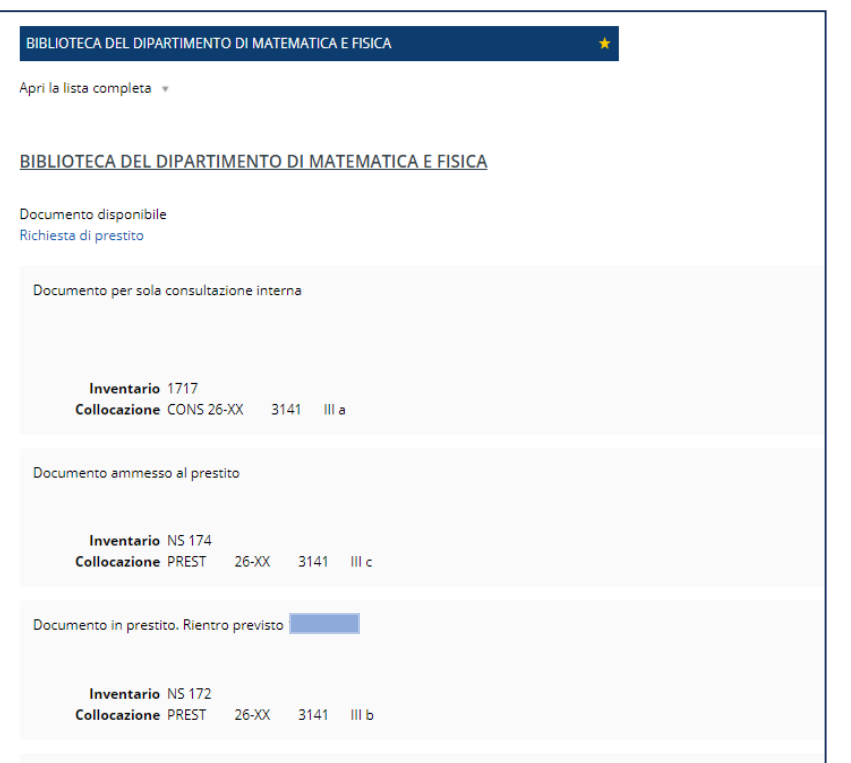

In questo caso dovrai recarti quanto prima in Biblioteca In questo caso dovrai attendere una mail che ti informerà per ritirare la copia del documento che hai richiesto della nuova disponibilità del documento

momentaneamente disponibili

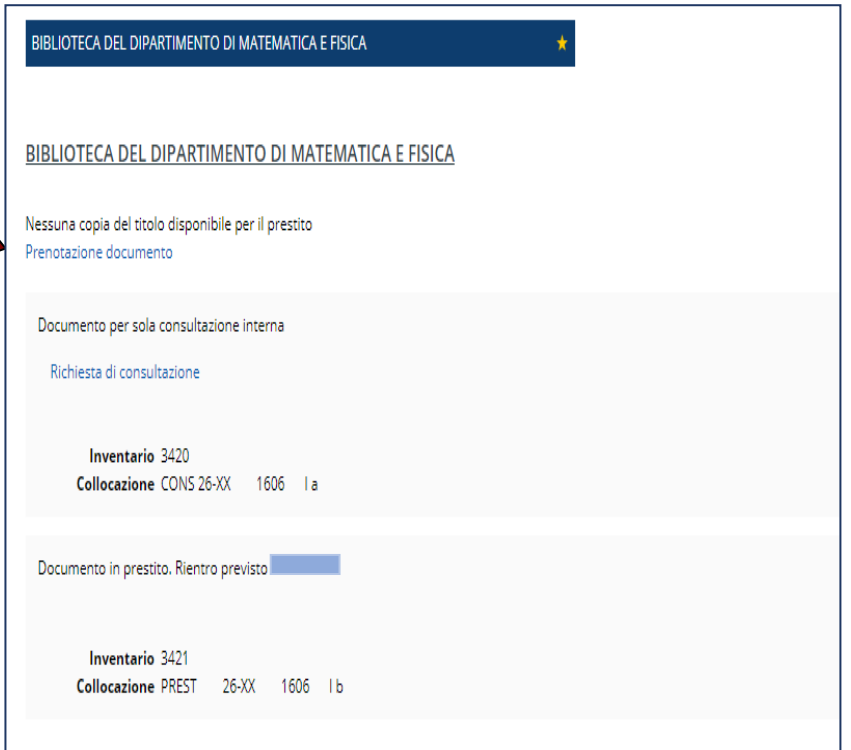

### Nella sezione **"Scheda"** verranno visualizzati i riferimenti bibliografici del volume

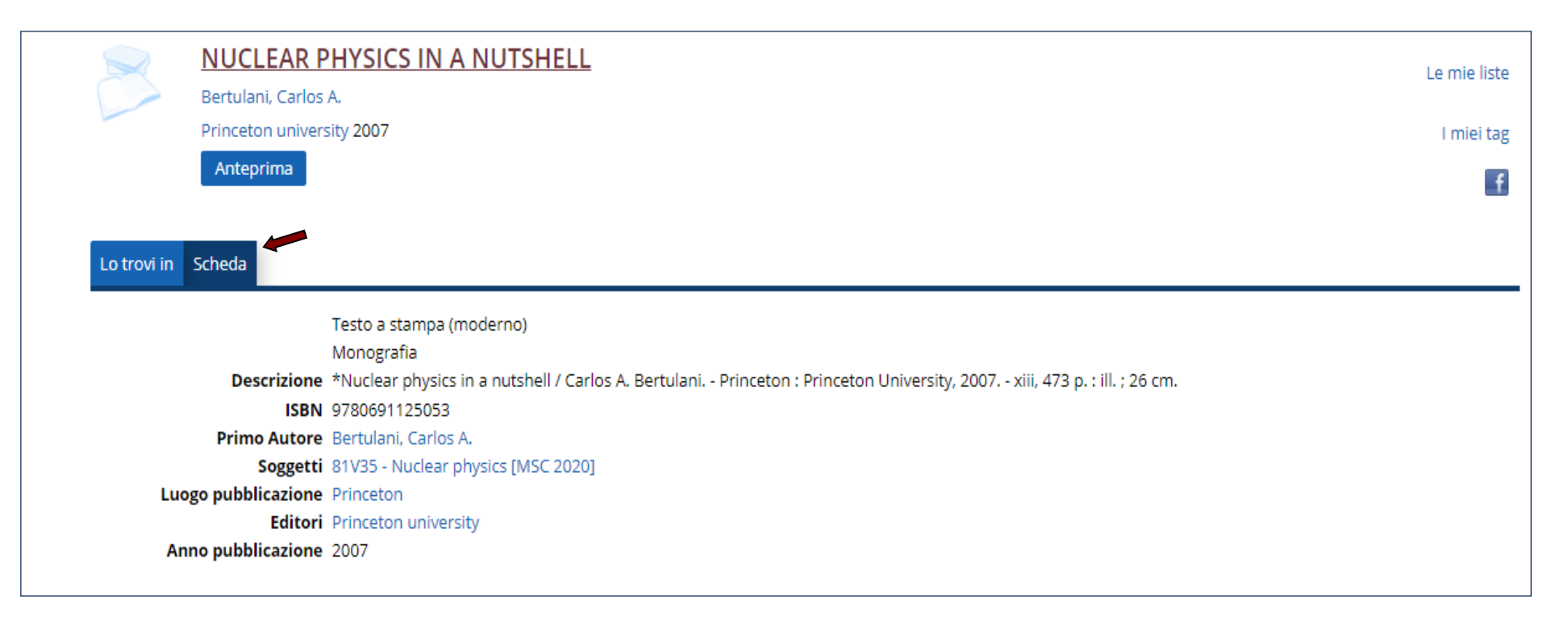

#### Cliccando sul pulsante **Anteprima,** visualizzerai un'anteprima del documento

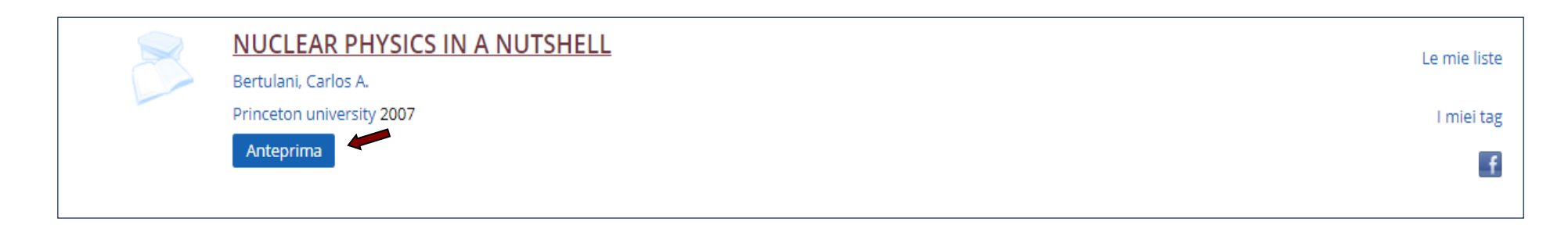

In caso di documento disponibile in versione elettronica (eBook), dopo le sezioni "**Lo trovi in"** e "**Scheda",** troverai la sezione **"Links"**

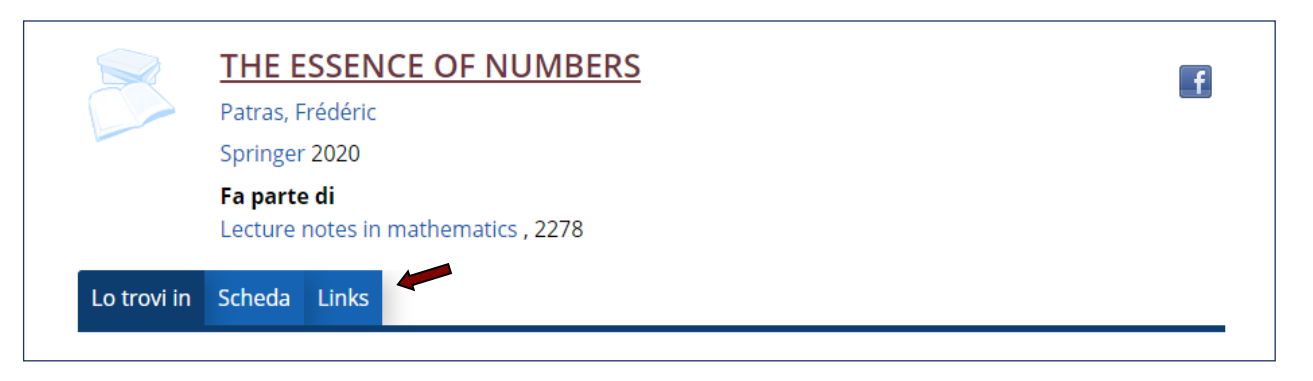

Utilizzando la rete di Ateneo o la connessione proxy e cliccando su **eBook,** potrai scaricare una copia del documento.

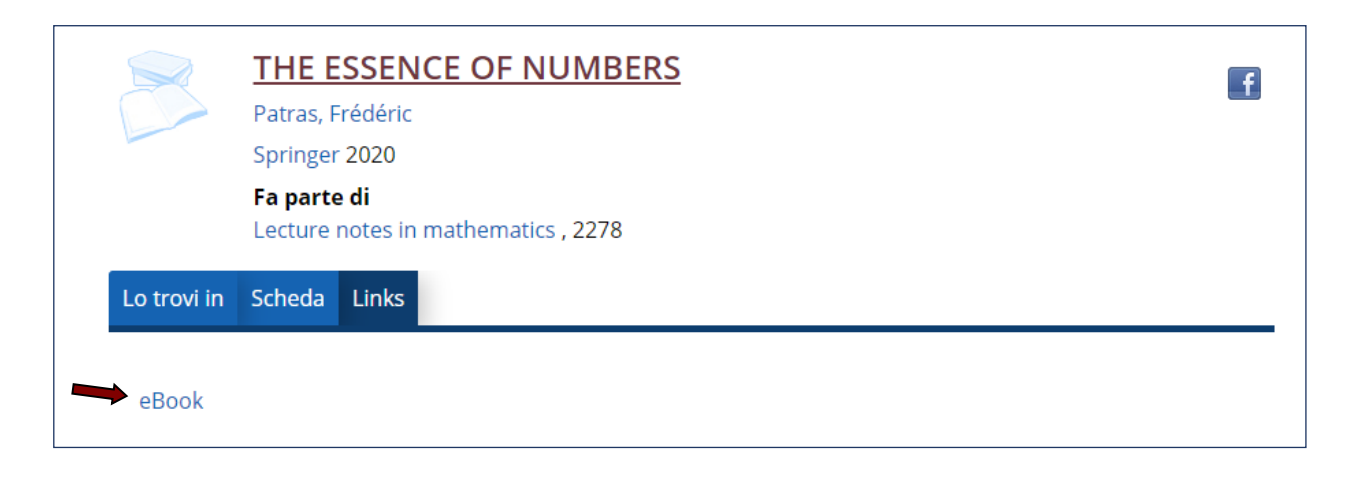